# **Erläuterungen zum Programm Ausbildungsbudget 2024.1**

## **Allgemeine Informationen**

Das Excel-Programm "Ausbildungsbudget 2024.1" dient dazu, die Unterlagen für die Verhandlungen über das Ausbildungsbudget nach § 17a KHG 2024 vorzubereiten.

Dieses Programm enthält das offizielle "Kalkulationsschema für die Verhandlung des Ausbildungsbudgets gemäß § 17 a Abs. 3 KHG zwischen den Vertragsparteien nach § 18 Abs. 2 KHG für das Jahr 2024" der Vertragsparteien nach § 17 b Abs. 2 Satz 1 KHG auf Bundesebene gemäß der Rahmenempfehlung nach § 17 a Abs. 2 Nr. 1 KHG.

Es kann damit von allen Krankenhäusern verwendet werden, soweit in den einzelnen Bundesländern keine davon abweichenden Regelungen der Beteiligten nach § 18 Abs. 1 Satz 2 KHG auf Landesebene getroffen wurden.

Das Programm "Ausbildungsbudget 2024.1" wurde mit einer Excel 2016-Version erstellt.

#### *Achtung:*

*Zur Datenübermittlung an die Krankenkassen verwenden Sie bitte die Extrakt-Datei und an die für Sie zuständige Landeskrankenhausgesellschaft die Extrakt-Datei oder das vollständige Programm.* 

#### **Wichtig:**

Für die Steuerung des Programms *Ausbildungsbudget 2024.1* sind mehrere Dateien notwendig: Zusätzlich zur Programmdatei ist die Datei Extrakt\_A.xlsx erforderlich sowie die Datei Q\_Ausbildung.xlsm.

Die Verwendung des Programms wird im Folgenden näher erläutert. Bitte führen Sie die nachfolgenden Anweisungen in der beschriebenen Art und Weise durch.

#### **Hinweis:**

Diese Erläuterungen enthalten nur Programmbeschreibungen und keine fachlichen Kommentierungen zu den einzelnen Feldinhalten des Kalkulationsschemas. Sollten Sie diesbezüglich Unterstützung suchen, wenden Sie sich direkt an Ihre Landeskrankenhausgesellschaft.

## **Inhaltsverzeichnis**

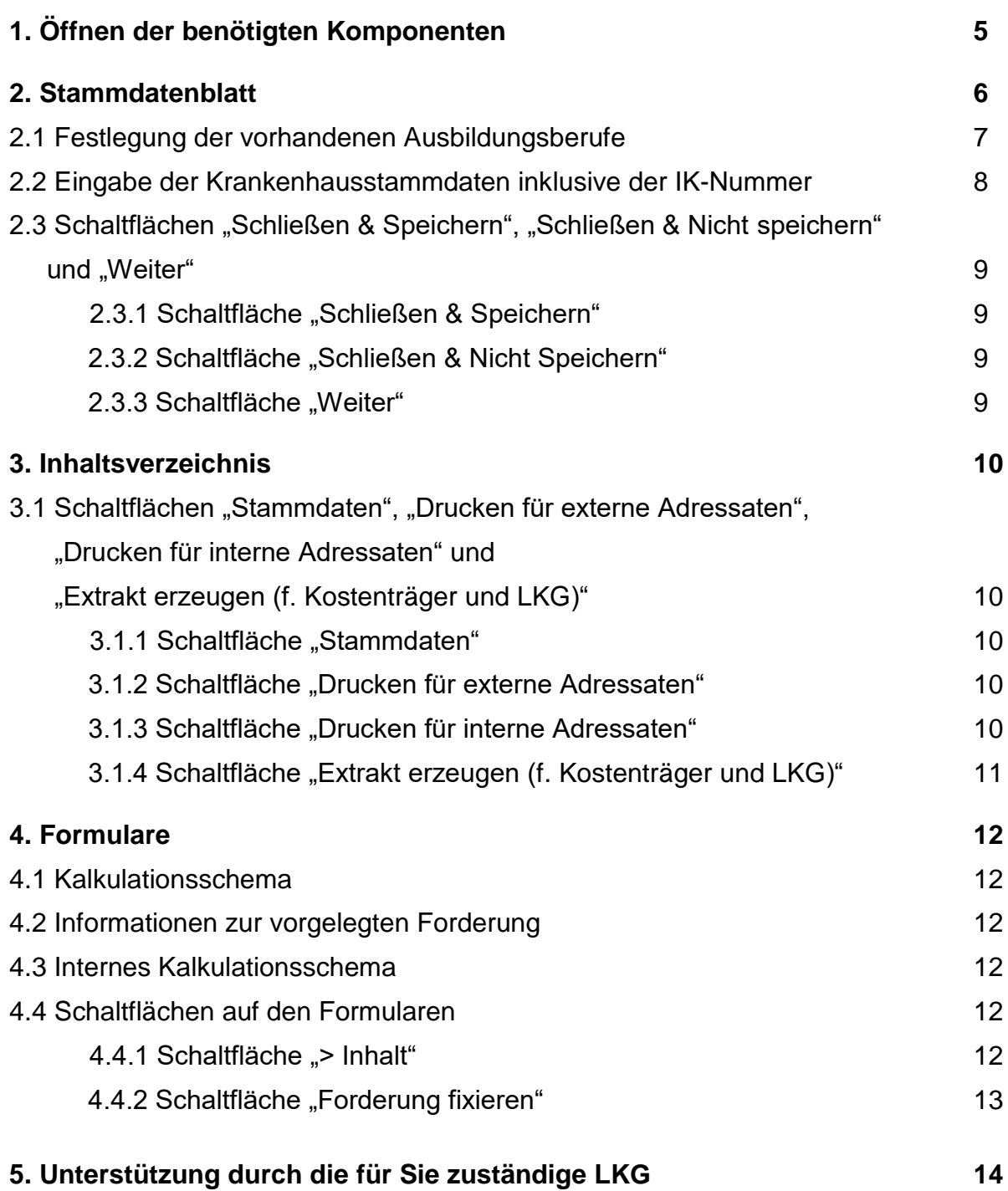

## **1. Öffnen der benötigten Komponenten**

Starten Sie die Excel-Anwendung mit einer leeren Arbeitsmappe.

Da das Programm Makros enthält, die zur Programmsteuerung zwingend benötigt werden, ist zunächst einmal zu prüfen, ob die Makrosicherheit Ihrer Excel-Version entsprechend niedrig eingestellt ist, damit die Makros aktiviert werden. Führen Sie hierzu folgende Schritte durch:

- Im Menü "Datei" Ihrer Excel-Version finden Sie den Punkt "Optionen". Wenn Sie diesen anklicken, kommen Sie zum zu den Excel-Optionen.
- Hierunter wählen Sie bitte den Menüpunkt "Trust Center". Auf diesem Punkt wählen Sie bitte den Punkt "Einstellungen für das Trust Center".
- Dort wählen Sie bitte den Punkt "Makroeinstellungen". Die Einstellung muss folgendermaßen lauten "Alle Makros aktivieren (nicht empfohlen, weil potenziell gefährlicher Code ausgeführt werden kann)", da ansonsten die Makros nicht ausgeführt werden.
- Sofern für Makros nicht die zuvor benannte Einstellung hinterlegt ist und Sie keine Berechtigung haben, die Einstellungen für Makros zu ändern, wenden Sie sich bitte an Ihre EDV-Abteilung bzw. Ihren EDV-Systemadministrator.

Öffnen Sie im Anschluss daran das Programm "Ausbildungsbudget 2024.1", indem Sie mit dem Menü "Datei" den Punkt "Öffnen" verwenden.

Wählen Sie das Verzeichnis aus, in dem das Programm "Ausbildungsbudget **2024.1"** gespeichert ist und markieren Sie das Programm. Klicken Sie auf die Schaltfläche "Öffnen".

#### Hinweis:

Sie können das Programm "Ausbildungsbudget 2024.1" auch über den Explorer oder mittels Verknüpfungen öffnen. Die volle Funktionalität ist dabei gewährleistet.

Das Öffnen und Aktivieren der Makros kann in Abhängigkeit vom Computer einige Minuten in Anspruch nehmen. Bitte haben Sie etwas Geduld!

Das Programm "Ausbildungsbudget 2024.1" ist nun geöffnet.

## **2. Stammdatenblatt**

Nach dem Öffnen des Programms erscheint das Blatt "Stammdaten". Auf diesem Blatt sind verschiedene Angaben zu machen.

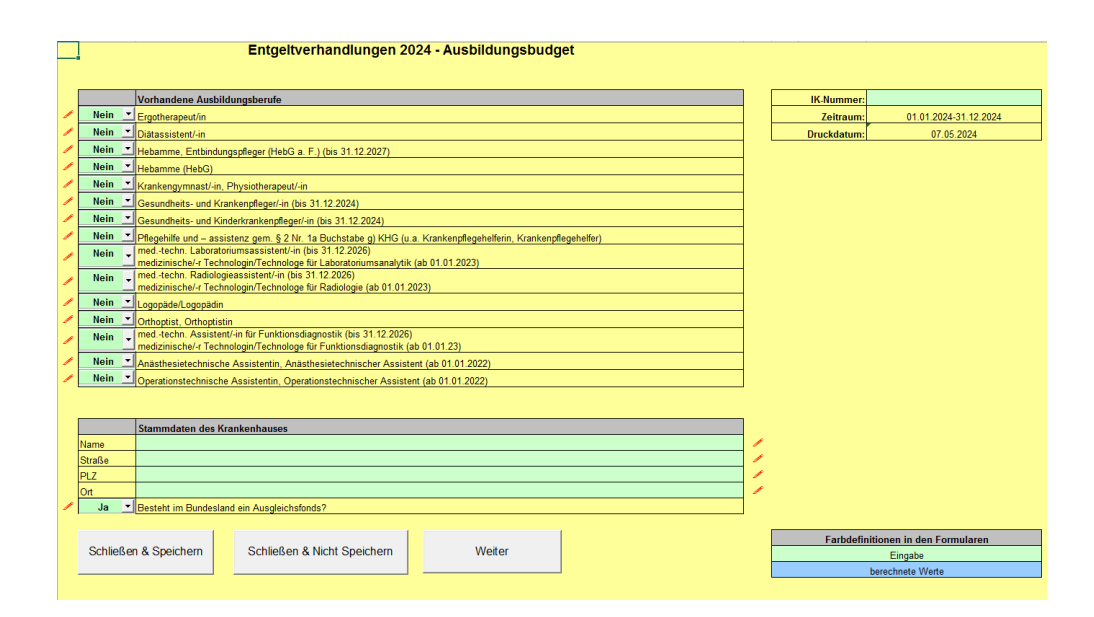

#### **2.1 Festlegung der vorhandenen Ausbildungsberufe**

#### *Achtung:*

*Die Festlegung der vorhandenen Ausbildungsberufe ist die Grundvoraussetzung zur Nutzung des Programms.* 

*Ohne eine solche Festlegung ist eine Nutzung des Programms nicht möglich.*

Es stehen die fünfzehn in § 2 Nr. 1a KHG genannten Ausbildungsberufe zur Verfügung:

- Ergotherapeut/in
- Diätassistent/-in
- Hebamme, Entbindungspfleger (HebG a. F.) (bis 31.12.2027)
- Hebamme (HebG)
- Krankengymnast/-in, Physiotherapeut/-in
- Gesundheits- und Krankenpfleger/-in (bis 31.12.2024)
- Gesundheits- und Kinderkrankenpfleger/-in (bis 31.12.2024)
- Pflegehilfe und assistenz gem. § 2 Nr. 1a Buchstabe g) KHG (u.a. Krankenpflegehelferin, Krankenpflegehelfer)
- med.-techn. Laboratoriumsassistent/-in (bis 31.12.2026), medizinische/-r Technologin/Technologe für Laboratoriumsanalytik (ab 01.01.2023)
- med.-techn. Radiologieassistent/-in (bis 31.12.2026) medizinische/-r Technologin/Technologe für Radiologie (ab 01.01.2023)
- Logopäde/Logopädin
- Orthoptist, Orthoptistin
- med.-techn. Assistent/-in für Funktionsdiagnostik (bis 31.12.2026) medizinische/-r Technologin/Technologe für Funktionsdiagnostik (ab 01.01.23)
- Anästhesietechnische Assistentin, Anästhesietechnischer Assistent (ab 01.01.2022)
- Operationstechnische Assistentin, Operationstechnischer Assistent (ab 01.01.2022)

Wählen Sie daraus die für Ihr Krankenhaus zutreffenden vorhandenen Ausbildungsberufe aus (unabhängig davon, ob sie neben der entsprechenden Ausbildungsstätte auch Auszubildende beschäftigen oder über das Budget nur die Mehrkosten der Auszubildenden zu finanzieren sind). Dadurch wird die Art Ihres Krankenhauses exakt bestimmt und in den Formularen innerhalb des Programms werden nur die für Ihr Krankenhaus zutreffenden Bereiche angezeigt.

Sofern Sie keine der Auswahlmöglichkeiten mit "Ja" markieren, können Sie mit der Schaltfläche "Weiter" nicht auf die Formulare gelangen.

#### **2.2 Eingabe der Krankenhausstammdaten inklusive der IK-Nummer**

Bitte geben Sie Ihre Stammdaten und Ihre IK-Nummer ein. Diese Eingabe ist zur eindeutigen Identifizierung der Daten notwendig.

Es kann in einer Version des Programms "Ausbildungsbudget 2024.1" nur ein Krankenhaus angelegt werden. Sollten Sie mehrere Krankenhäuser anlegen müssen, so kopieren Sie bitte die ursprünglich heruntergeladene Version des Programms "Aus**bildungsbudget 2024.1"** in ein gesondertes Verzeichnis.

#### *Achtung:*

*Bitte achten Sie darauf, dass alle Dateien, die zum Programm Ausbildungsbudget 2024.1 gehören, in das Verzeichnis kopiert werden.*

#### **2.3 Schaltflächen** "Schließen & Speichern", "Schließen & Nicht speichern" und "Weiter"

#### 2.3.1 Schaltfläche "Schließen & Speichern"

Mit dieser Schaltfläche wird das Programm geschlossen und Ihre Änderungen (z. B. Dateneingabe) werden gespeichert. Dieser Vorgang kann einige Minuten dauern.

#### 2.3.2 Schaltfläche "Schließen & Nicht Speichern"

Mit dieser Schaltfläche wird das Programm geschlossen und Ihre Änderungen (z. B. Dateneingabe) werden nicht gespeichert. Eine Wiederherstellung der Daten ist nach dem Verlassen nicht mehr möglich. Dieser Vorgang kann einige Minuten dauern.

#### 2.3.3 Schaltfläche "Weiter"

Mit dieser Schaltfläche gelangen Sie, nachdem Sie die in Ihrem Krankenhaus vorhandenen Ausbildungsberufe – wie unter Punkt 2.1 beschrieben – festgelegt haben, zum Inhaltsverzeichnis. Das Inhaltsverzeichnis wird im nächsten Teil noch näher beschrieben.

## **3. Inhaltsverzeichnis**

Das Inhaltsverzeichnis zum Programm enthält verschiedene Hyperlinks und Schaltflächen, die zu den notwendigen Formularen führen.

Mit den Hyperlinks kommen Sie zu den Formularen, die im Programm "Ausbildungs**budget 2024.1"** hinterlegt sind.

#### **3.1 Schaltflächen**

#### **"Stammdaten", "Drucken für externe Adressaten",**

**"Drucken für interne Adressaten" und "Extrakt erzeugen (für Kostenträger und LKG)"**

#### **3.1.1 Schaltfläche "Stammdaten"**

Mit der Schaltfläche "Stammdaten" gelangen Sie auf das Stammdatenblatt zurück.

#### **3.1.2 Schaltfläche "Drucken für externe Adressaten"**

Die Schaltfläche "Drucken für externe Adressaten" ist eine Druckfunktion, die Sie verwenden sollten, um Ihre Budgetverhandlungsunterlagen zur Vorlage (z. B. bei den Krankenkassen in Papierform) vollständig auszudrucken, ohne dass dabei Formulare mit gedruckt werden, auf die externe Adressaten gesetzlich keinen Anspruch haben (internes Kalkulationsschema).

#### **3.1.3 Schaltfläche "Drucken für interne Adressaten"**

Die Funktion "Drucken für interne Adressaten" ist nur für den internen Gebrauch gedacht, da auch Formulare mit ausgedruckt werden können, auf die Externe keinen Anspruch haben.

#### **3.1.4 Schaltfläche "Extrakt erzeugen (für Kostenträger und LKG)"**

Die Schaltfläche **"Extrakt erzeugen (f. Kostenträger und LKG)"** dient dazu, eine Datei zu erzeugen, die eine Übermittlung der Daten ermöglicht, ohne das vollständige Programm "Ausbildungsbudget 2024.1" übermitteln zu müssen. Gleichzeitig werden mit der Extraktion der Daten die in den einzelnen Formularen enthaltenen Formelbezüge durch Festwerte ersetzt, sodass innerhalb des Extraktes keine Rechenoperationen mehr durchgeführt werden.

Außerdem werden bei der Extrakterzeugung die Formate und Seiteneinrichtungen (z. B. Druckbereich) aus dem Programm **"Ausbildungsbudget 2024.1"** mit ausgelesen und in der Extraktdatei angelegt. Damit bleiben die Seiteneinrichtungen erhalten und müssen grundsätzlich nicht neu definiert werden. Je nach verwendeter Hardware ist jedoch ggf. eine Nachjustierung erforderlich. Dieser Vorgang kann einige Minuten dauern.

#### *Achtung:*

*Für die Nutzung dieser Schaltfläche müssen Sie nicht die Datei "Extrakt\_A.xls" öffnen. Diese wird automatisch geöffnet.* 

Zum Abschluss der Erstellung des Extraktes werden Sie aufgefordert, die Datei unter einem anderen Namen abzuspeichern.

Anschließend wird die Datei automatisch geschlossen und Sie kehren zum Programm **"Ausbildungsbudget 2024.1"** zurück.

#### *Achtung:*

*Zur Datenübermittlung an die Kostenträger übermitteln Sie bitte die Extrakt-Datei.*

*Zur Datenübermittlung an die für Sie zuständige Landeskrankenhausgesellschaft übermitteln Sie bitte die Extrakt-Datei oder das komplette Programm Ausbildungsbudget 2024.1.*

### **4. Formulare**

#### **4.1 Kalkulationsschema**

Das Kalkulationsschema entspricht dem von den Vertragsparteien auf Bundesebene nach § 17b Abs. 2 Satz 1 KHG vereinbarten Kalkulationsschema.

#### **4.2 Informationen zur vorgelegten Forderung**

Die Informationen zur vorgelegten Forderung sind freihändig einzugeben und können pro zur Verfügung gestellter Zelle/Zeile maximal 255 Zeichen aufnehmen.

Sollten Ihnen die Zellen für ausführlichere Erläuterungen nicht ausreichen, können diese nur außerhalb des Programms angelegt werden.

#### **4.3 Internes Kalkulationsschema**

Das interne Kalkulationsschema umfasst die von den Vertragsparteien auf Bundesebene nach § 17b Abs. 2 Satz 1 KHG vereinbarten zu finanzierenden Tatbestände.

Dieses interne Kalkulationsschema ist nicht Bestandteil des offiziellen Kalkulationsschemas.

Es wurde vom Herausgeber zusätzlich entwickelt und dient ausschließlich internen Zwecken. Diese Tabelle zeigt Ihnen die über das Ausbildungsbudget zu finanzierenden Sachverhalte und soll Sie bei der Kalkulation insoweit unterstützen, dass Sie den einzelnen Kalkulationsmodulen die entsprechenden Kosten zurechnen können.

#### **4.4 Schaltflächen auf den Formularen**

Auf den Formularen können Schaltflächen enthalten sein:

#### **4.4.1 Schaltfläche "> Inhalt"**

Mit dieser Schaltfläche kommen Sie auf das Inhaltsverzeichnis zurück.

#### **4.4.2 Schaltfläche "Forderung fixieren"**

Mit dieser Schaltfläche auf dem Formular *Kalkulationsschema* wird die Forderungsspalte des Kalkulationsschemas ab der lfd. Nr. 5.09 fixiert, indem die Forderungswerte in Hilfszellen außerhalb des Kalkulationsschemas (Excel-Spalte Q) fest hineingeschrieben werden, sodass keine Anpassungen in der Forderungsspalte mehr erfolgen, wenn Sie Änderungen in den Feldern der Excel-Spalte E bzw. F durchführen.

Diese Fixierung ist notwendig, da sowohl die Forderungs- als auch die Vereinbarungsspalte grundsätzlich auf diese Felder Bezug nehmen und mit der Veränderung der Feldinhalte bei der Ausarbeitung der Vereinbarung ansonsten die Forderung nicht mehr in der von Ihnen erstellten Art und Weise im Programm enthalten wäre.

#### **Wichtig:**

**Vor der Ausarbeitung der Vereinbarung ist diese Schaltfläche zu betätigen!**

## **5. Unterstützung durch die für Sie zuständige LKG**

Sollten Sie Fragen zum Programm **"Ausbildungsbudget 2024.1"** haben, steht Ihnen die für Sie zuständige Landeskrankenhausgesellschaft gerne zur Verfügung.

Viel Erfolg!

22.04.2024